# CIGNA EASY CHOICE TOOL USER GUIDE

For employees

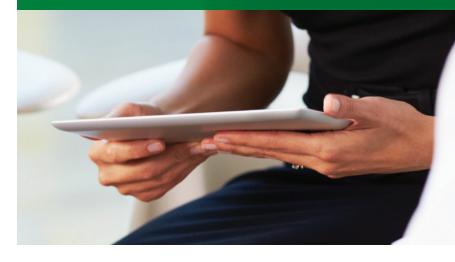

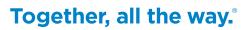

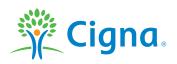

905132 a 08/17

## Contents

| Registration and login page                   |
|-----------------------------------------------|
| New customer home page                        |
| Cigna Easy Choice Tool<br>Discovery Questions |
| 2018 Plan options results                     |
| Plan results details                          |
| Enrollment Checklist                          |
| Ready to enroll                               |
| Returning visitor instructions                |
| Returning visitor home page                   |

This document provides helpful information on how to use the website chosen by your employer when enrolling in your benefits. It does not include all screens in the enrollment experience and certain information may vary. It is not intended as financial advice or to encourage enrollment in any products and services. Coverage and benefits details are in your plan documents.

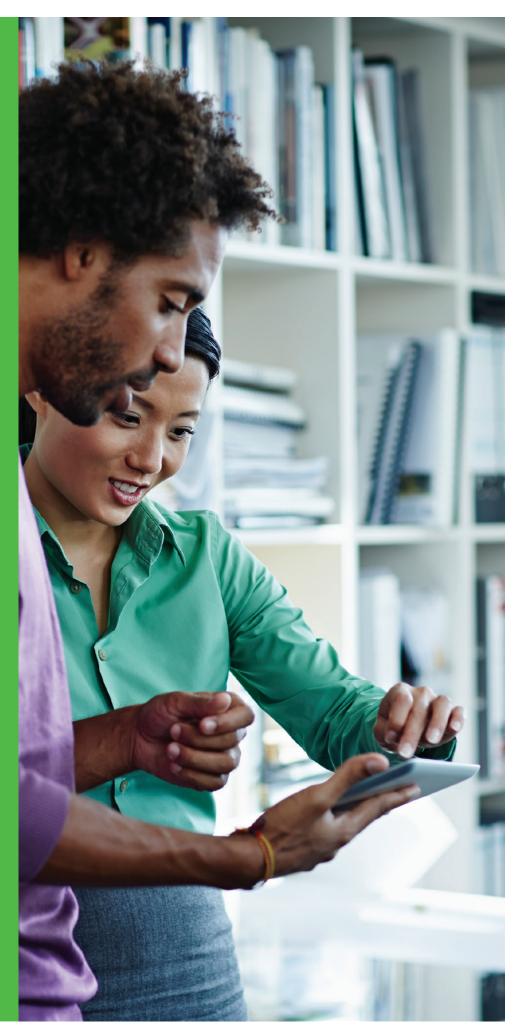

The following information describes how employees access and use Cigna Easy Choice Tool. The following sections describe how to access Cigna Easy Choice Tool as a first-time visitor and as a returning visitor.

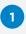

Log in to Cigna Easy Choice Tool at **CignaEasyChoice.com**.

| Login to Cigna Easy Choice Tool                                                       |
|---------------------------------------------------------------------------------------|
| First time visitor Returning Visitor                                                  |
| Enter the access code from your employer.<br>Don't know your code?                    |
| Privacy   Legal Disclaimer   Disclosures   Cigna Product Disclosures<br>© 2007 Cigna. |

Cigna Easy Choice Tool login page - First time visitor tab

2 Enter the access code from your employer in the *First time visitor* tab and click **Continue**.

#### Notes:

- Employee access codes change each new enrollment year.
- If you do not know your access code, you can click the Don't know your code? link to learn how to get your access code.

The Cigna Easy Choice Tool

Home page opens.

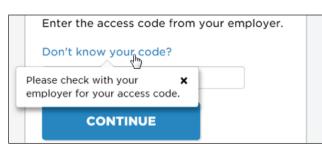

Don't know your code? pop-up description

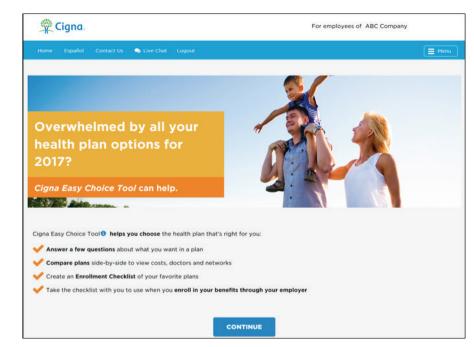

Cigna Easy Choice Tool Home page - Customer view

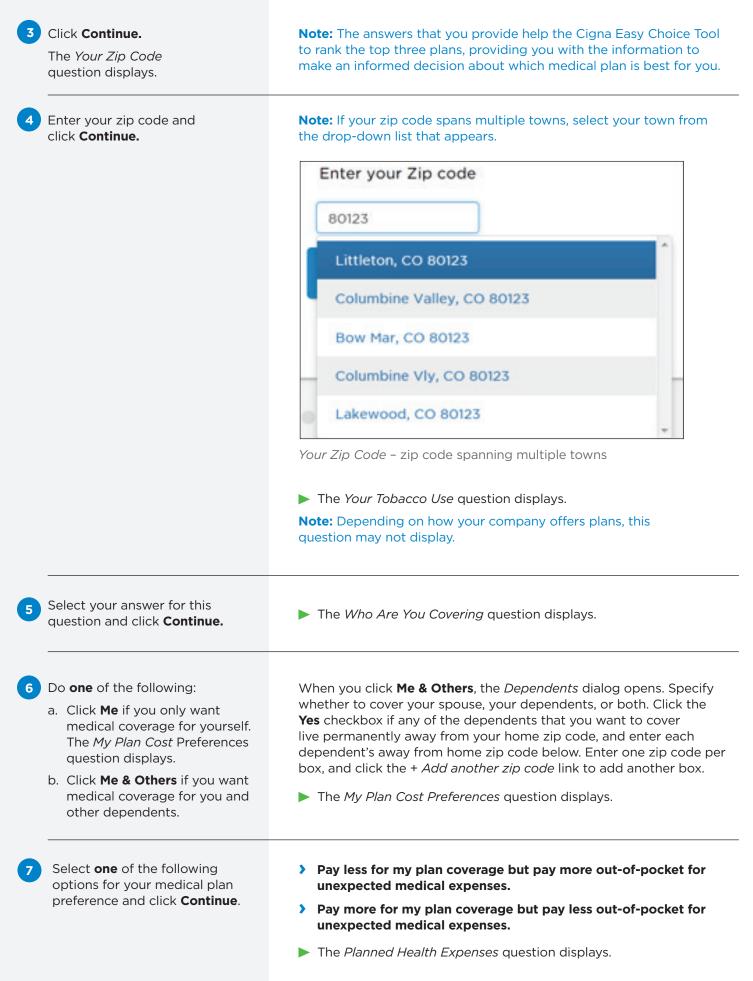

| 8  | Select <b>Yes</b> if you plan to have any<br>major health expenses in the next<br>year, or <b>No</b> if you do not plan to<br>have any major health expenses<br>and then click <b>Continue</b> . | The Saving Money question displays.                                                                                                    |
|----|----------------------------------------------------------------------------------------------------|----------------------------------------------------------------------------------------------------|
| 9  | Select whether you prefer to save<br>money for medical expenses in a<br>Health Reimbursement Account<br>(HRA) or a Health Savings Account<br>(HSA), and then click <b>Continue</b> .             | <ul> <li>Note: You can click the Compare HRA and HSA link to learn about and compare the difference between an HRA and an HSA. Using the links within the HSA information, you can find the HSA calculator, which lets you calculate your annual HSA contribution.</li> <li>The My Doctors question displays.</li> </ul>      |
| 10 | Indicate how important it is to<br>you that your current doctors are<br>in-network in the plan that you<br>choose, and then click <b>Continue</b> .                                              | The Build My Health Team question displays.                                                                                                    |
| 11 | Click <b>Search</b> to search for and<br>select the doctors, hospitals, and<br>facilities that you want for your<br>health team.                                                                 | The Search for Your Health Team dialog opens.                                                                                                    |
| 12 | Expand the <i>Your Health Team</i> section and do any of the following:                                                                                                    | Search for Your Health Team                                                                                                    |
|    | a. Click the <b>Doctors</b> tab, click<br><b>Add a Doctor</b> , enter your<br>doctor's last name, and then<br>select your doctor from the<br>drop-down list.                                     | We can quickly search through <b>all</b> the plans and networks to see<br>if your favorite doctors, hospitals and facilities are <b>in-network</b> .<br>Each provider will be labeled as <b>in-network</b> or <b>out-of-network</b><br>on your list of plan options for 2017.<br>Your current location is Littleton, CO 80123 |
|    | b. Click the <b>Hospitals</b> tab, click<br><b>Add a Hospital</b> , enter your<br>hospital's name, and then<br>select your hospital from the<br>drop-down list.                                  | Change Your Location     ✓       Your Health Team     ▲       Doctors(0)     Hospitals(0)                                                                                                    |
|    | c. Click the <b>Facilities</b> tab, click<br><b>Add a Facility</b> , enter your<br>facility's name, and then select<br>your facility from the drop-<br>down list.                                | Enter your doctor's last name<br>doel<br>Doe , John E, MD<br>Littleton, CO                                                                                                    |
|    |                                                                                                    | CANCEL VIEW RESULTS<br>Search for Your Health Team dialog – Doctors,<br>Hospitals, and Facilities tabs                                                                                                    |

13 When you have finished adding doctors, hospitals, and facilities, click **View Results**.

The <plan year> Plan Options page opens. This page contains all of the plans that your company offers, but Cigna Easy Choice Tool ranks the top three (Best Fit, Next Best Fit, and Good Fit). (Optional) Do any of the following in the *<plan year> Plan Options* page to learn more about each plan:

You pay Biweekly \$161. Monthly after employer contribution Deductible / OOP My Health Team

Toggling the pay period view for a plan

e. Click the *In-Network* link at these locations on the *My Health Team* tab to view where the provider has locations that are in-network.

- f. Click the *Out-of-network* link to view the out-of-network message for this provider.
- g. Click the *Search* link to open the Search for Your Health Team dialog to search for providers, hospitals and facilities.

- a. Click the *Change* link to change the dependents that the medical plans cover.
- b. Click the *Information* icon (1) to view plan type details for HRA and HSA medical plans.
- c. Click the *More* link within the plan description to expand details about the plan network.
- d. Toggle the pay period to view costs for different pay periods.

Note: When you change the pay period to a different value, such as changing it from Biweekly to Monthly, it changes the view for all plans on the Plan Options page.

| N-NETWORK PROVIDER INFO                                                                                          | ×    |
|----------------------------------------------------------------------------------------------------|------|
| Doe, John E, MD                                                                                                  |      |
| Family Practice - Board Certified - Certi                                                                        | fied |
| In-Network Office Locations:                                                                                     |      |
| Doctors, hospitals, facilities and labs that have a c<br>participate in a Cigna network are considered in-r      |      |
| You get the best benefits when you stay in-netwo<br>preferred office location isn't listed below it's <b>out</b> |      |
| <ul> <li>123 S Main St #1, Englewood, CO 80110</li> <li>789 N Main St #2, Denver, CO 80218</li> </ul>            |      |
|                                                                                                    |      |

In-network Provider pop-up description

| OUT-OF-NETWORK PROVIDER INFO                                                                                                    | ×             |
|----------------------------------------------------------------------------------------------------|---------------|
| XYZ Hospital                                                                                                    |               |
| Hospital                                                                                                    |               |
| Doctors, hospitals, facilities and labs that do not p<br>a Cigna network are considered out-of-network. Y<br>pay more if you visit an out-of-network health can<br>professional or facility. | You'll likely |
| ок                                                                                                    |               |

Out-of-network Provider pop-up description

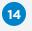

- h. Click the *Browse* link for the network to open the directory and view all in-network providers for this plan.
- i. Click a link for any of the plan documents within *Plan Documents* to view plan details.
- j. Click the *Information* icon **1** to view information about primary care physician (PCP) referrals.
- k. Click the *Deductible/OOP* tab to view details about this plan's deductibles and out-of-pocket maximums.

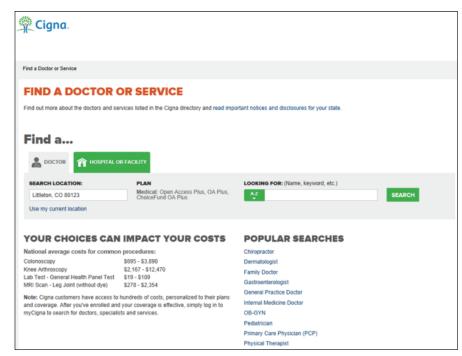

Find a Doctor or Service page

- 15 Do either of the following in the *<plan year>* Plan Options page after you have reviewed the plans:
  - a. Select **Save** within the plan in which you want to enroll.
  - b. Select two or up to three plans and click **Compare** to compare the plans side by side.
  - > Review the plan comparison.
  - (Optional) Click **Print/Save** to print or save a PDF of the plan comparison, or click **Email** to email the PDF of the plan comparison.
  - Click Back to go back to the <plan year> Plan Options page.
  - Click Save within the plan in which you want to enroll.

The *My Enrollment Checklist* page opens, showing your plan details.

#### The My Enrollment Checklist page opens.

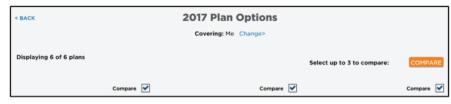

#### Compare button on the <plan year> Plan Options page

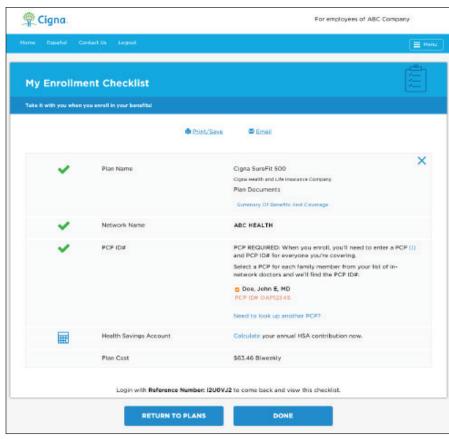

| 16 | Do any of the following on the <i>My Enrollment Checklist</i> page:                                       | <ul> <li>a. Click <b>Print/Save</b> to print or save a PDF of the enrollment cl or click <b>Email</b> to email the PDF of the enrollment checklist.</li> <li>b. Review the plan's Summary of Benefits and Coverage and summary of Benefits and Coverage and summary of Benefits and Coverage and summary of Benefits and Coverage and summary of Benefits and Coverage and summary of Benefits and Coverage and summary of Benefits and Coverage and summary of Benefits and Coverage and summary of Benefits and Coverage and summary of Benefits and Coverage and summary of Benefits and Summary of Benefits and Summary of Benefits</li></ul> |       |
|----|----------------------------------------------------------------------------------------------------|----------------------------------------------------------------------------------------------------|-------|
|    |                                                                                                    | plan documents.                                                                                                    | other |
|    |                                                                                                    | c. Look up another PCP to add to this checklist.                                                                                                    |       |
|    |                                                                                                    | d. Calculate your annual HSA contribution.                                                                                                    |       |
| 17 | Click <b>Done</b> when you have<br>finished working in the <i>My</i><br><i>Enrollment Checklist</i> page. | The You're Ready to Enroll! dialog opens with your reference<br>number. Use this reference number to log in to Cigna Easy<br>Tool using the Returning Visitor tab.                                                                                                    |       |
|    |                                                                                                    | You're Ready to Enroll!                                                                                                    |       |
|    |                                                                                                    | Your <b>Enrollment Checklist</b> has important information you need to enroll in your health plan through your employer.                                                                                                    |       |
|    |                                                                                                    | Want to come back later and view information from this visit?                                                                                                    |       |
|    |                                                                                                    | <ul> <li>Go to: https://cignaeasychoice.com/public/web/index.html<br/>/login?referenceNo=I2UOVJ2</li> <li>Select the Returning Visitor tab</li> </ul>                                                                                                    | #     |
|    |                                                                                                    | Enter Reference Number: I2UOVJ2                                                                                                    |       |
|    |                                                                                                    |                                                                                                    |       |
|    |                                                                                                    | Email this reference number to yourself                                                                                                    |       |
|    |                                                                                                    | Email                                                                                                    |       |
|    |                                                                                                    |                                                                                                    |       |
|    |                                                                                                    | Confirm email                                                                                                    |       |
|    |                                                                                                    |                                                                                                    |       |
|    |                                                                                                    | SEND EMAIL                                                                                                    |       |
|    |                                                                                                    | SEND EMAIL                                                                                                    |       |
|    |                                                                                                    |                                                                                                    |       |
|    |                                                                                                    | LOGOUT                                                                                                    |       |
|    |                                                                                                    | Enrollment Checklist reference number dialog                                                                                                    |       |
|    |                                                                                                    |                                                                                                    | 22    |
|    |                                                                                                    | <b>Note:</b> If you lose your reference number, you must access Cign<br>Easy Choice Tool using your access code and start again. It is                                                                                                    | Id    |
|    |                                                                                                    | not possible to retrieve your reference number from the tool.                                                                                                    |       |

18 (Optional) Click **Email this** reference number to yourself, enter your email address, and then click **Send Email**.

19 Click Logout.

> You return to the Cigna Easy Choice Tool login page.

### ACCESSING CIGNA EASY CHOICE TOOL AS A RETURNING VISITOR

If you logged in to Cigna Easy Choice Tool previously, click the *Returning Visitor* tab and enter your reference number. You receive your reference number when:

 You log out of the tool before adding a plan to your Enrollment Checklist

| ave Your Reference Number                                                                                    | × |
|----------------------------------------------------------------------------------------------------|---|
| You've made great progress so far!                                                                           |   |
| Need to jump off quickly and come back to this visit? It's easy:                                             |   |
| <ul> <li>Go to: https://cignaeasychoice.com/public/web/<br/>index.html#/login?referenceNo=Q1PVFM1</li> </ul> |   |
| <ul> <li>Select the Returning Visitor tab</li> </ul>                                                         |   |
| Enter Reference Number: QIPVFMI                                                                              |   |
| Email this reference number to yourself     Email                                                            |   |
| Confirm email                                                                                                |   |
| SEND EMAIL                                                                                                   |   |
| LOGOUT                                                                                                    |   |

٦

Save Your Reference Number dialog

You click the *Done* button from your Enrollment Checklist

| You're Ready to Enroll!                                                                                  | ×         |
|----------------------------------------------------------------------------------------------------|-----------|
| Your <b>Enrollment Checklist</b> has everything you need to e<br>your health plan through your employer. | enroll in |
| Want to come back later and view information from thi                                                    | is visit? |
| Go to: https://cignaeasychoice.com/public/web/in /login?referenceNo=I2U0VJ2                              | dex.html  |
| <ul> <li>Select the Returning Visitor tab</li> </ul>                                                     |           |
| Enter Reference Number: I2U0VJ2                                                                          |           |
| Confirm email                                                                                            |           |
|                                                                                                    |           |
| SEND EMAIL                                                                                               |           |
|                                                                                                    |           |
| LOGOUT                                                                                                   |           |

You're Ready to Enroll! Dialog

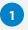

Log in to *Cigna Easy Choice Tool* at **CignaEasyChoice.com**.

#### 2 Click the **Returning Visitor** tab.

Enter the reference number that you received when you last accessed the tool and click **Continue**.

▶ The Cigna Easy Choice Tool *Home* page opens.

4 Do either of the following:

- a. Click **Continue** to go through the set of discovery questions again.
- b. Click the menu icon to expand the right navigation menu to go directly to an area of the tool.

For example, you can go directly to your Plan Results from your last session and perform another comparison of plans, or go to your Enrollment Checklist and print, save, or email the checklist.

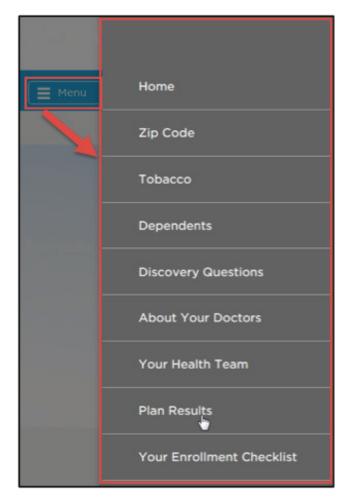

Using the right navigation menu to go to an area of the tool

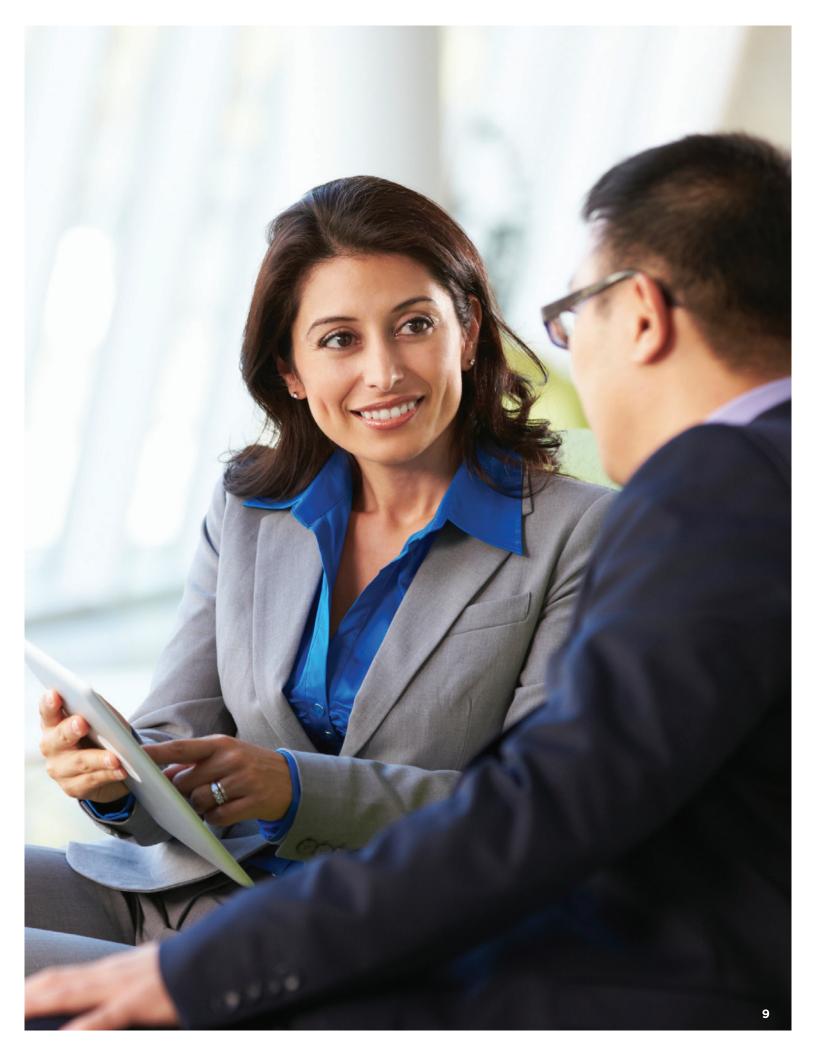

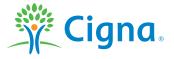

All Cigna products and services are provided exclusively by or through operating subsidiaries of Cigna Corporation, including Cigna Health and Life Insurance Company, Connecticut General Life Insurance Company, Life Insurance Company of North America, Cigna Life Insurance Company of New York, Cigna Benefit Technology Solutions, Inc., and HMO or service company subsidiaries of Cigna Health Corporation and Cigna Dental Health, Inc. The Cigna names, logos, and other Cigna marks are owned by Cigna Intellectual Property, Inc.

905132 a 08/17 © 2017 Cigna. Some content provided under license.